Side 1

Mange kender programmet Microsoft Publisher hvor man sætte forskellige ting op i, blade, skrivelser, sange m.m. Libre Office Draw der er en del af den gratis LibreOffice pakke kan noget i samme stil.

F.eks. er alle mine vejledninger sat op Libre Office Draw.

Men Draw (og Publisher ) arbejder i mm og cm, mens et fotoprogram arbejder i pixels på billederne.

Så hvordan kan man så tilpasse sine foto så det passer ind på en A4 side i Draw.

Med denne vejledning vil jeg vise hvordan man lettest kan gøre det ved at bruge Photofiltre og Draw samtidig ved at kopiere fra det ene program til det andet

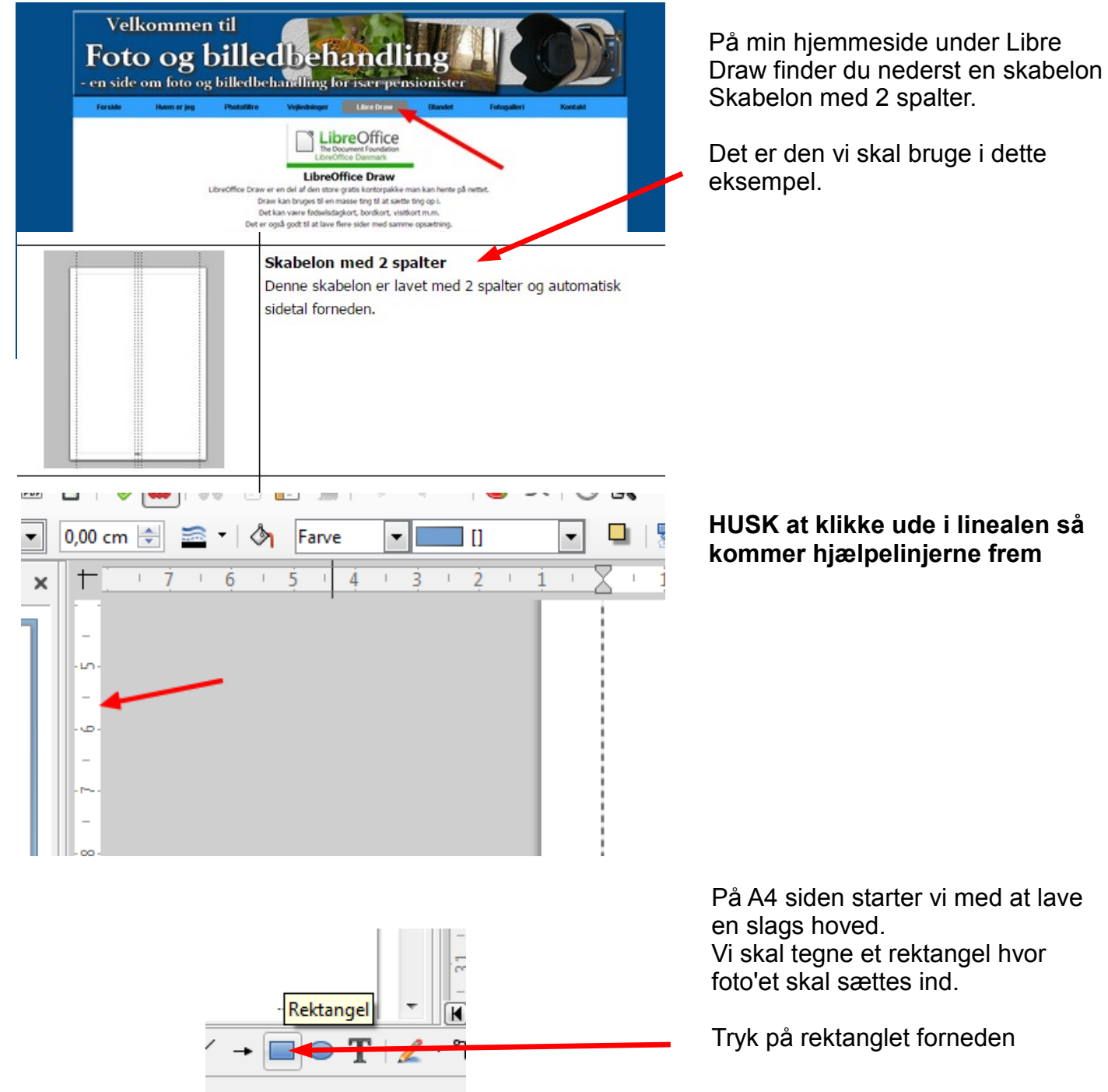

Side 2

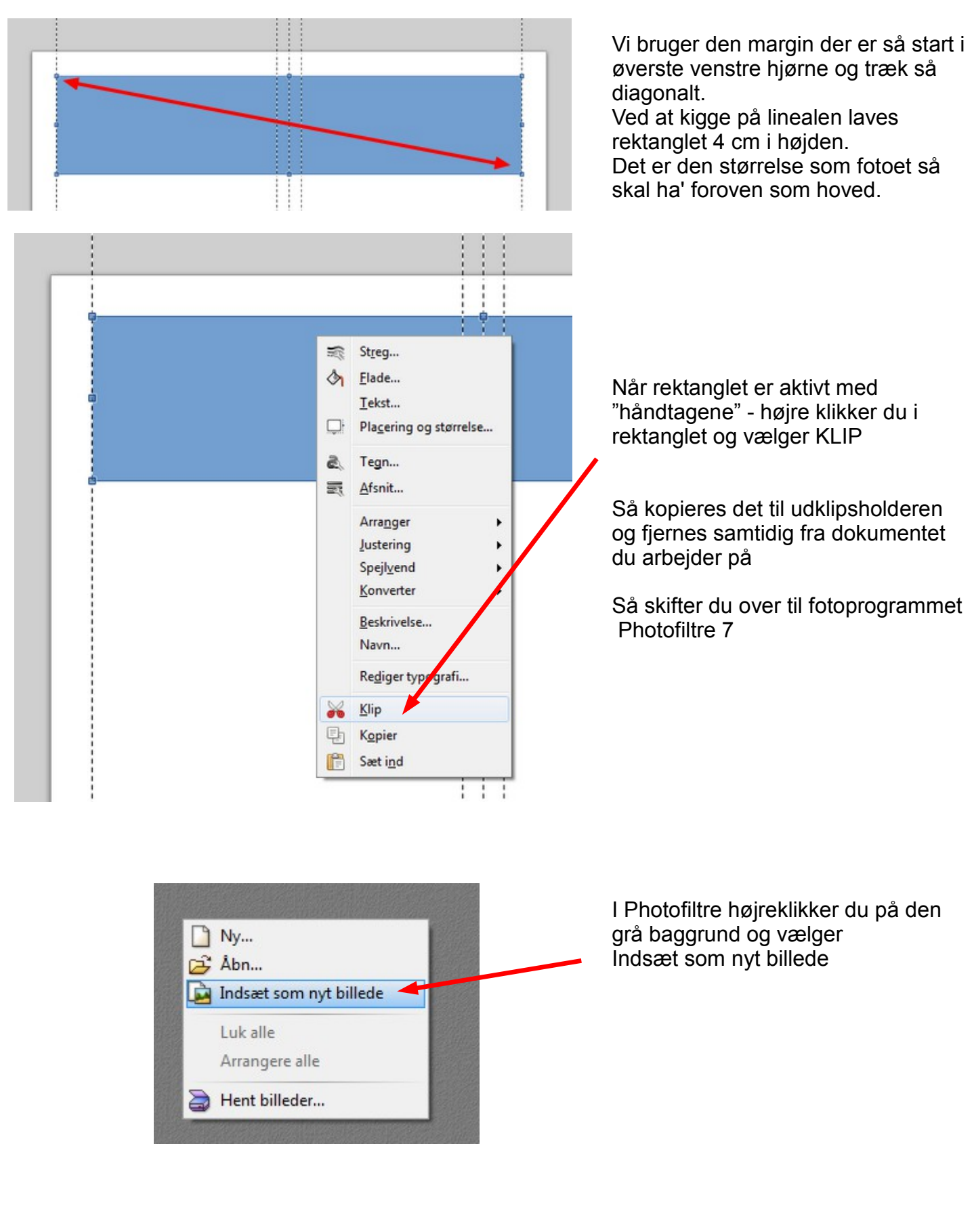

Side 3

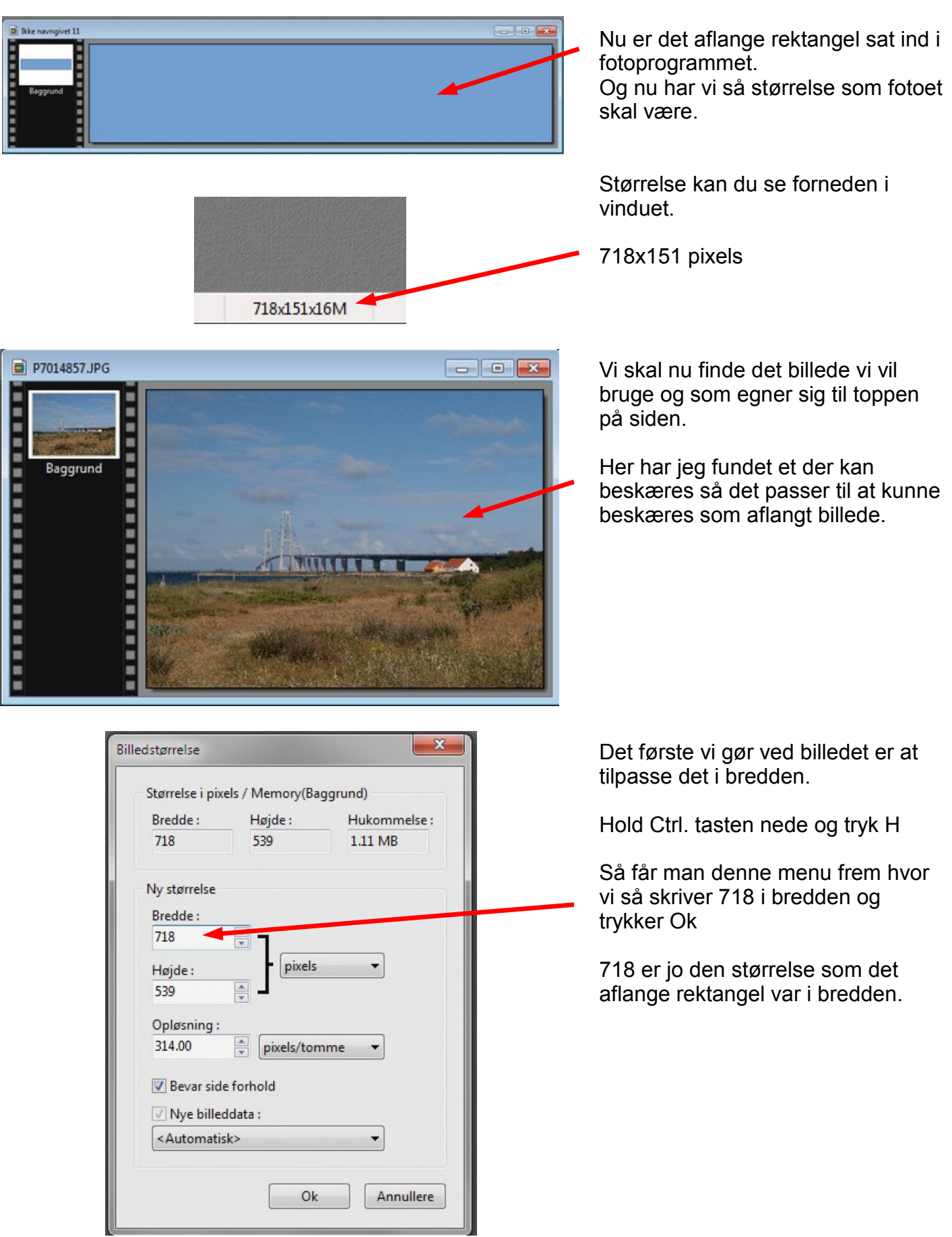

Side 4

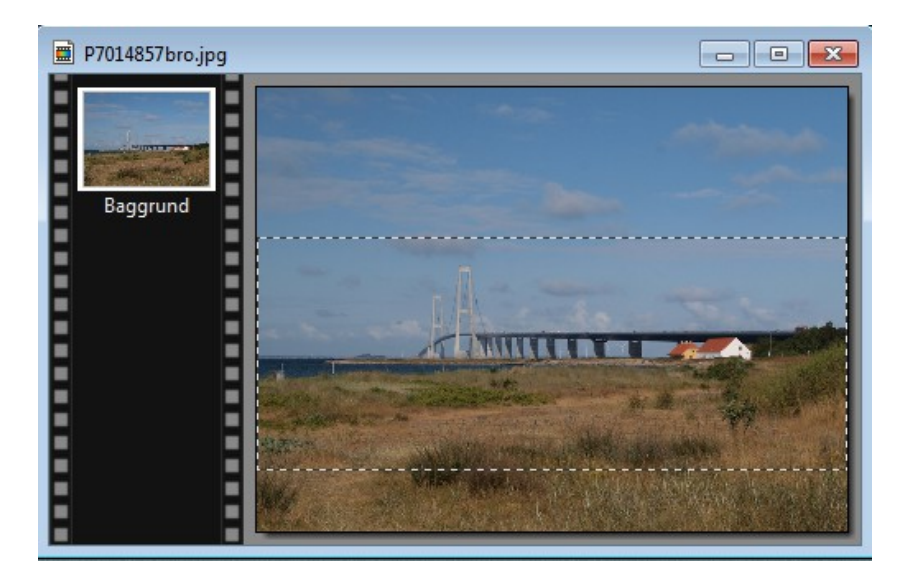

Nu er billedets bredde på plads. Nu skal det så tilpasses i højden.

Tegn et markering (rektangel) med musen nogenlunde som det skal være. Med bredden køres fra kant til kant.

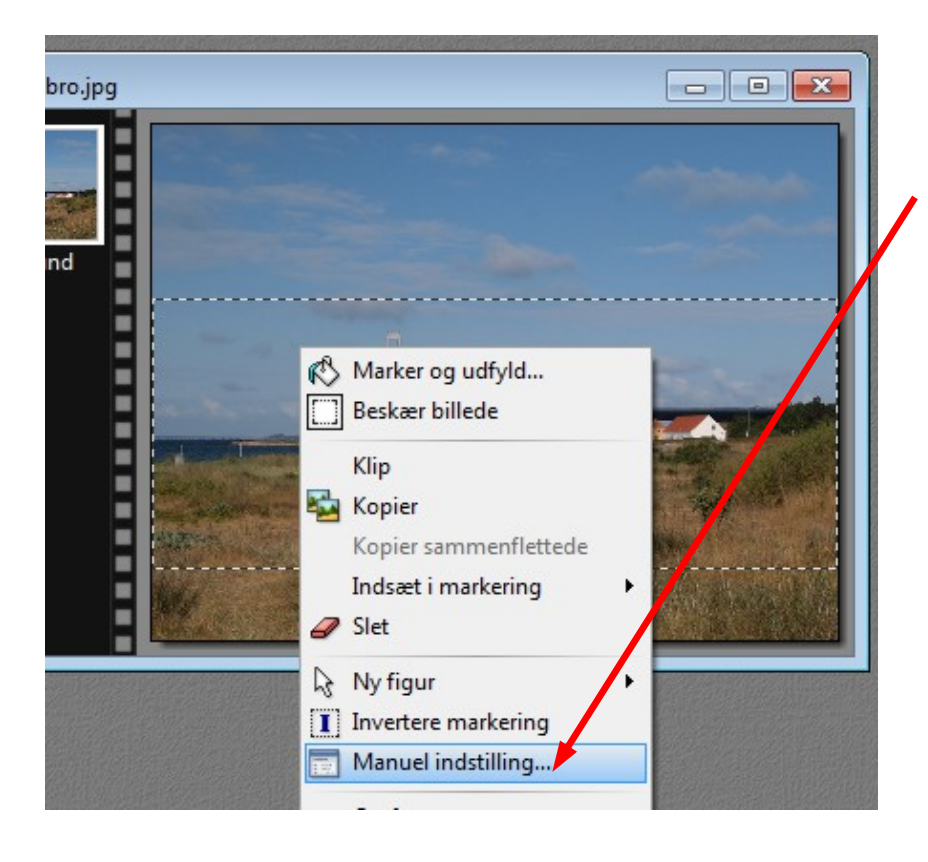

Før musen ind i rammen, højreklik og vælg

Manuel indstilling

Side 5

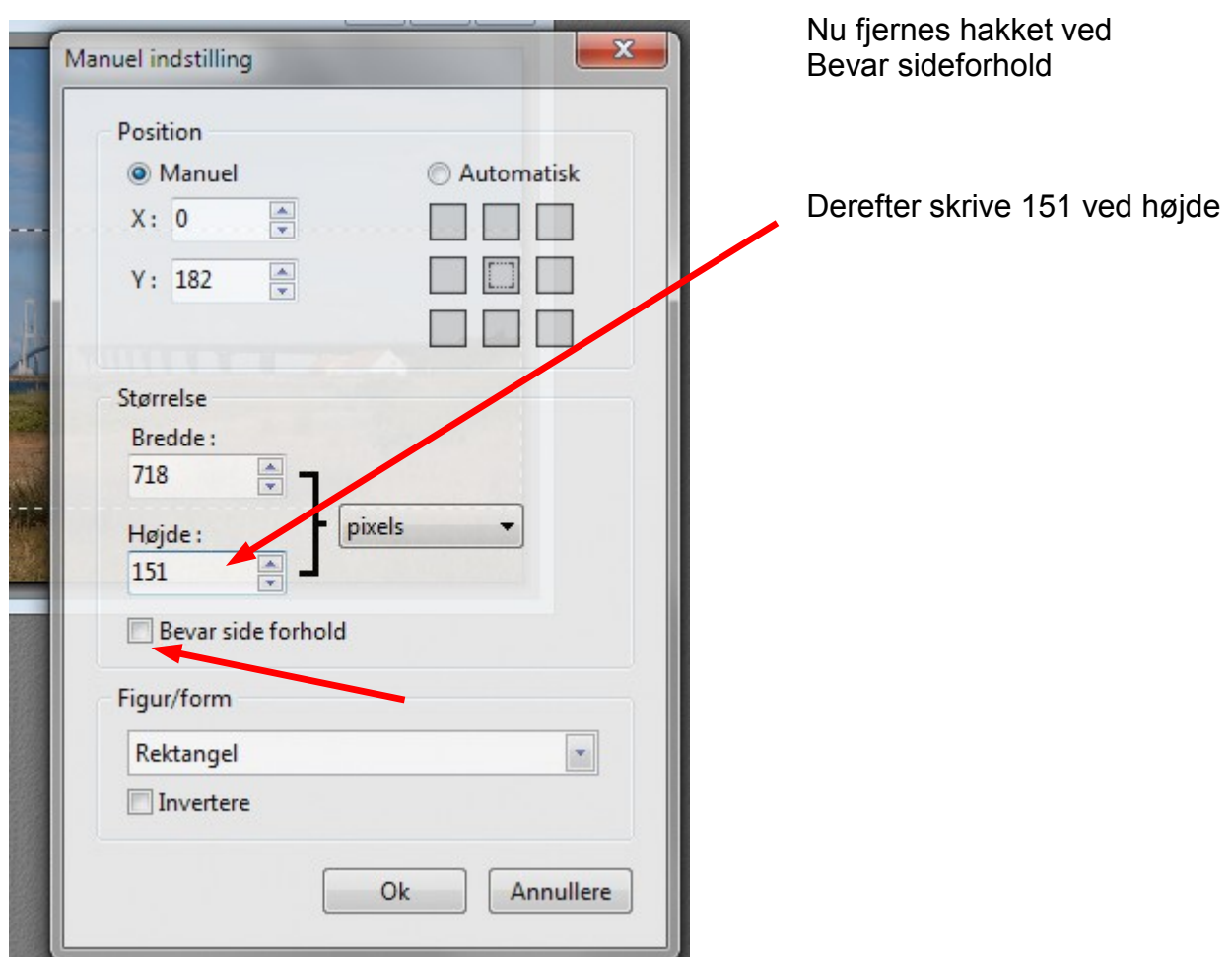

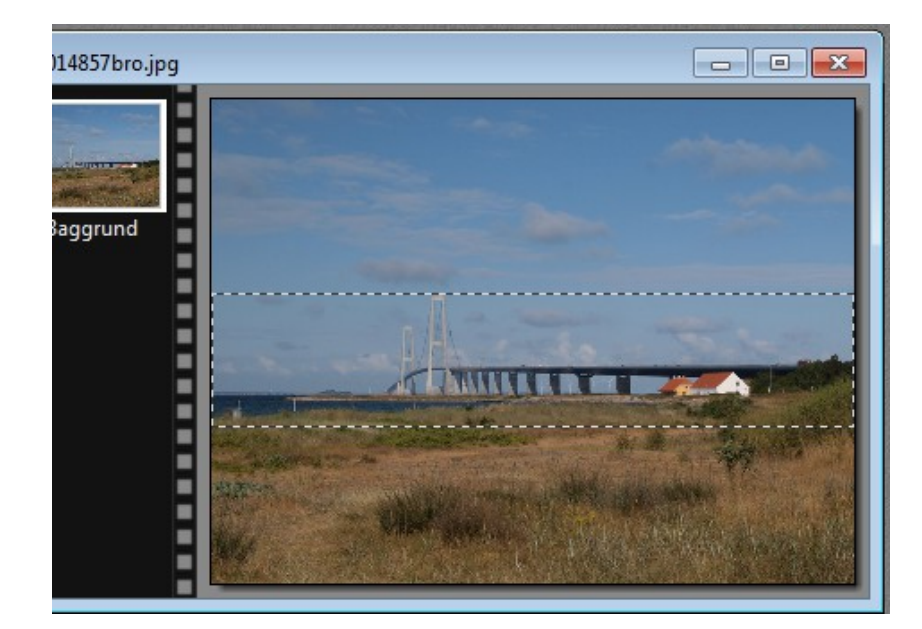

Nu ændres rammen til 151 pixels i højden.

Man kan så med piletasterne køre den op og ned indtil rammen er hvor den skal være.

Derefter højreklikker man og vælger beskær

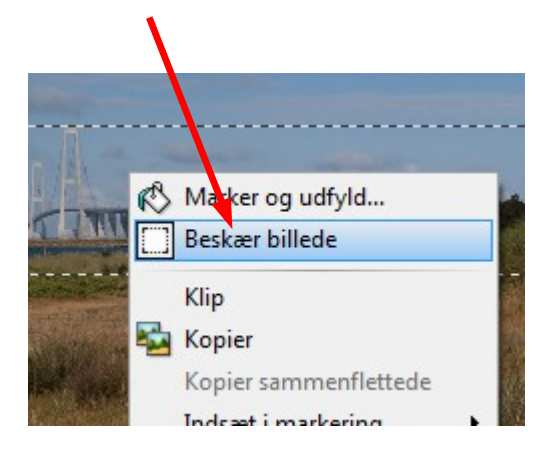

Side 6

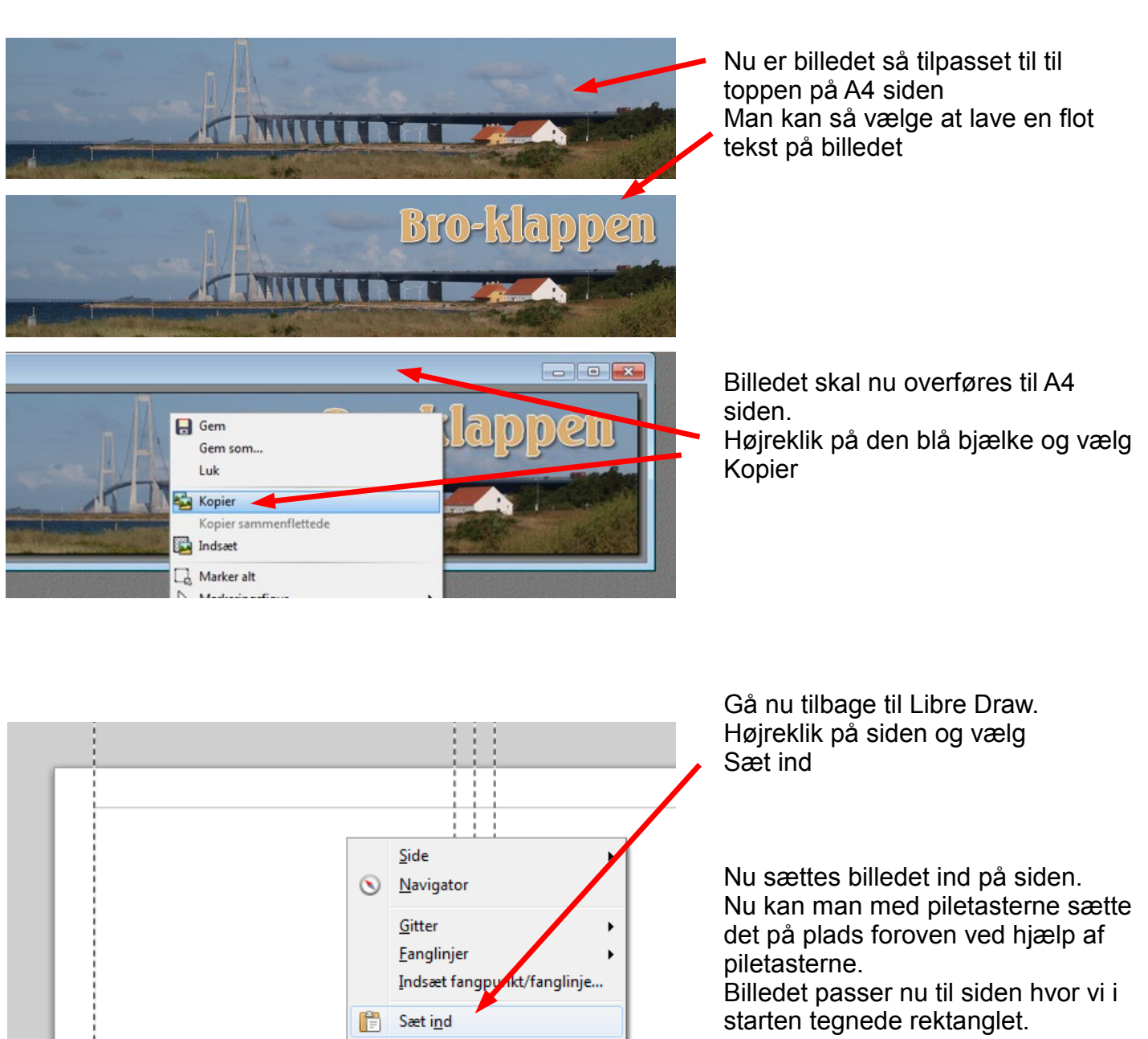

På den måde kan man skifte mellem de 2 programmer

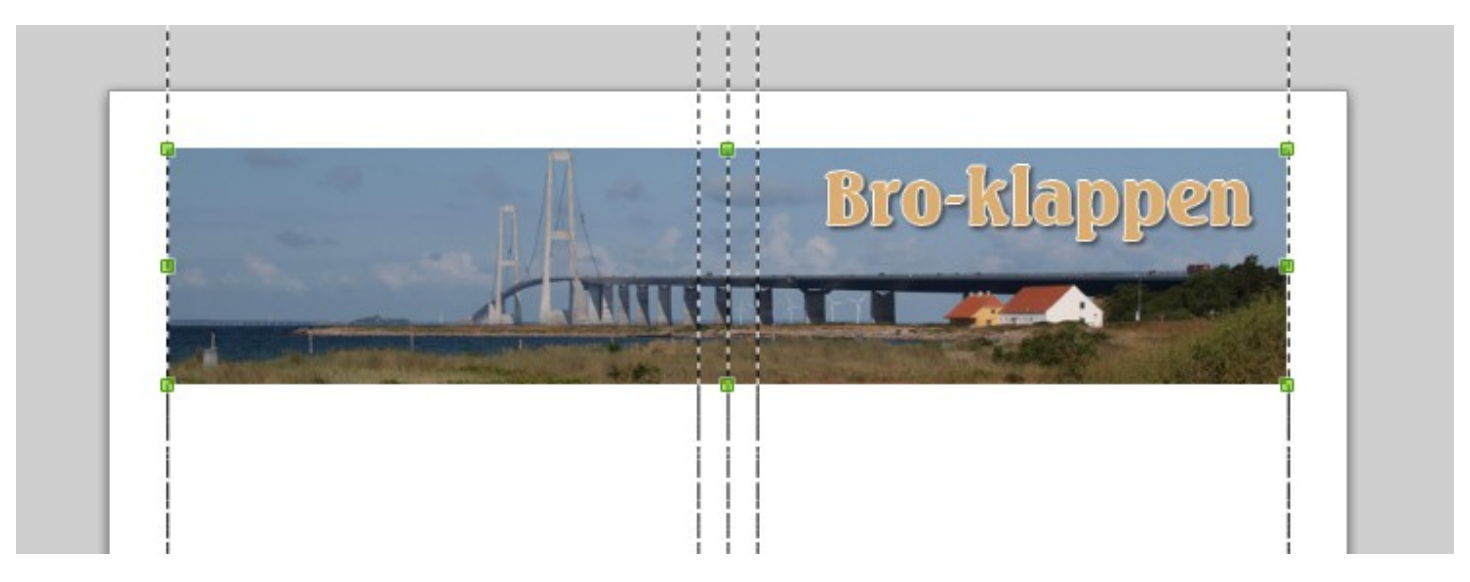

ਸਰ

Side 7

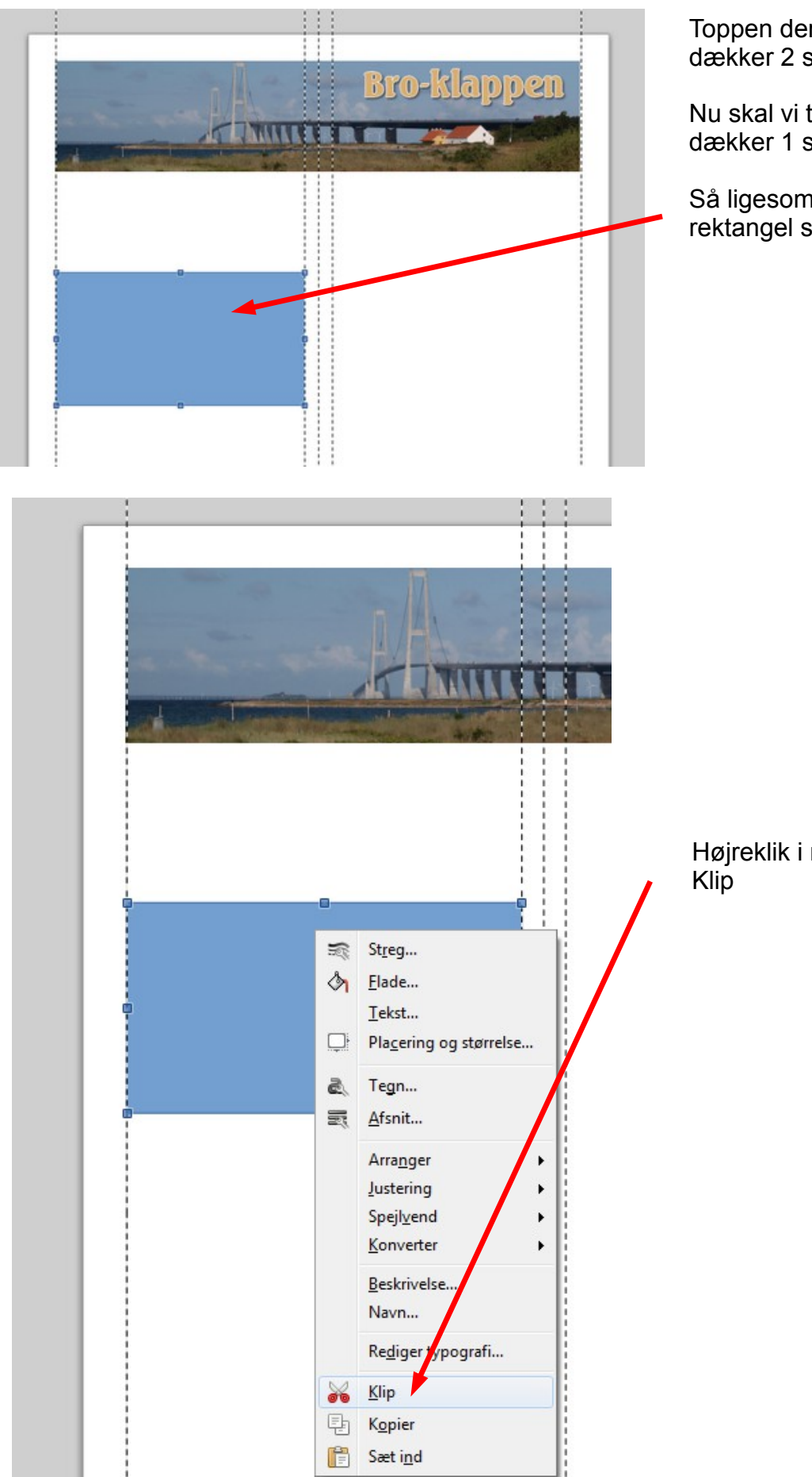

Toppen der nu er sat ind på siden dækker 2 spalter i bredden.

Nu skal vi tilpasse et foto der kun dækker 1 spalte.

Så ligesom med toppen tegnes nu et rektangel som kun dækker 1 spalte.

Højreklik i rektanglet og vælg

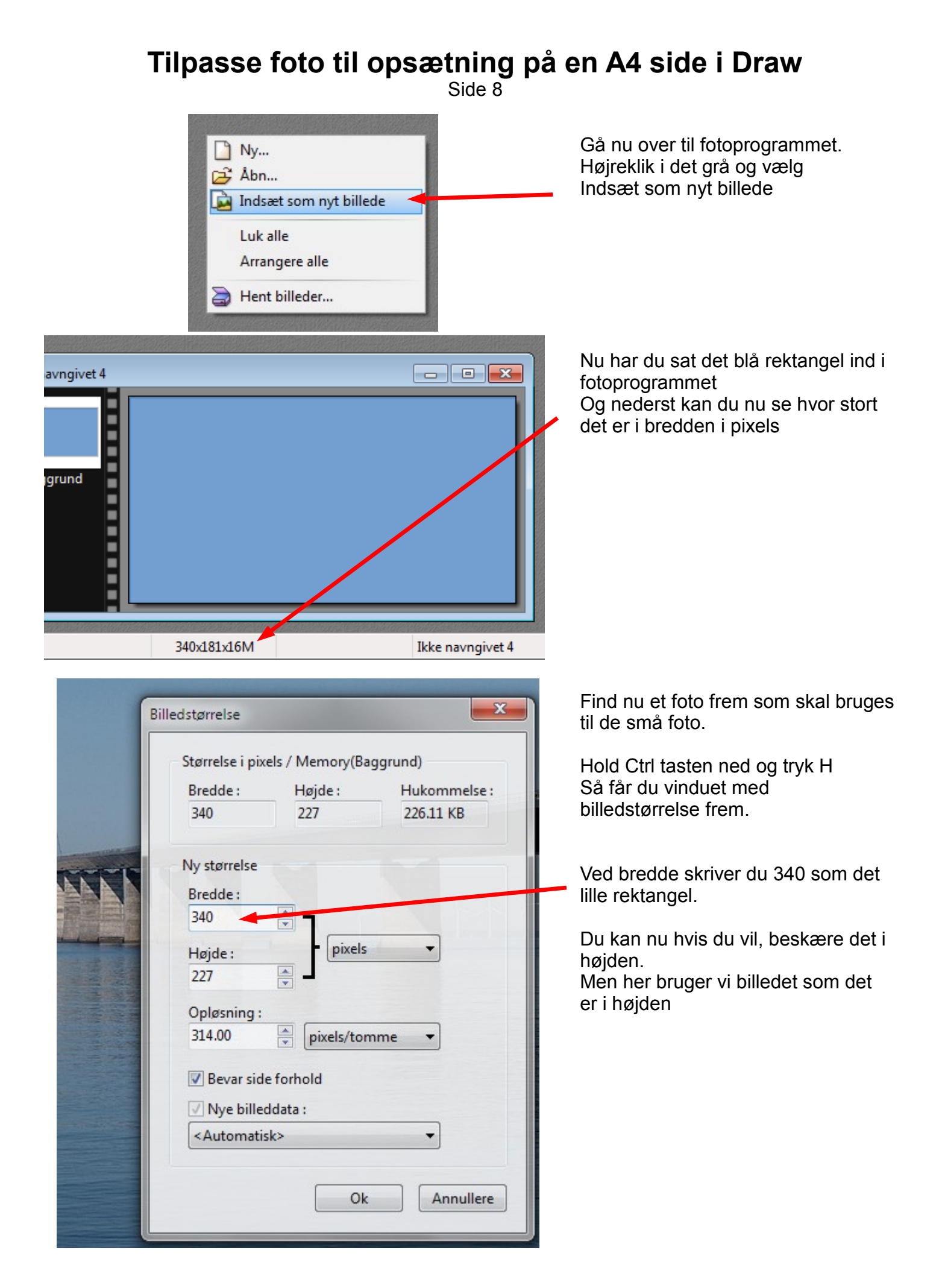

Side 9

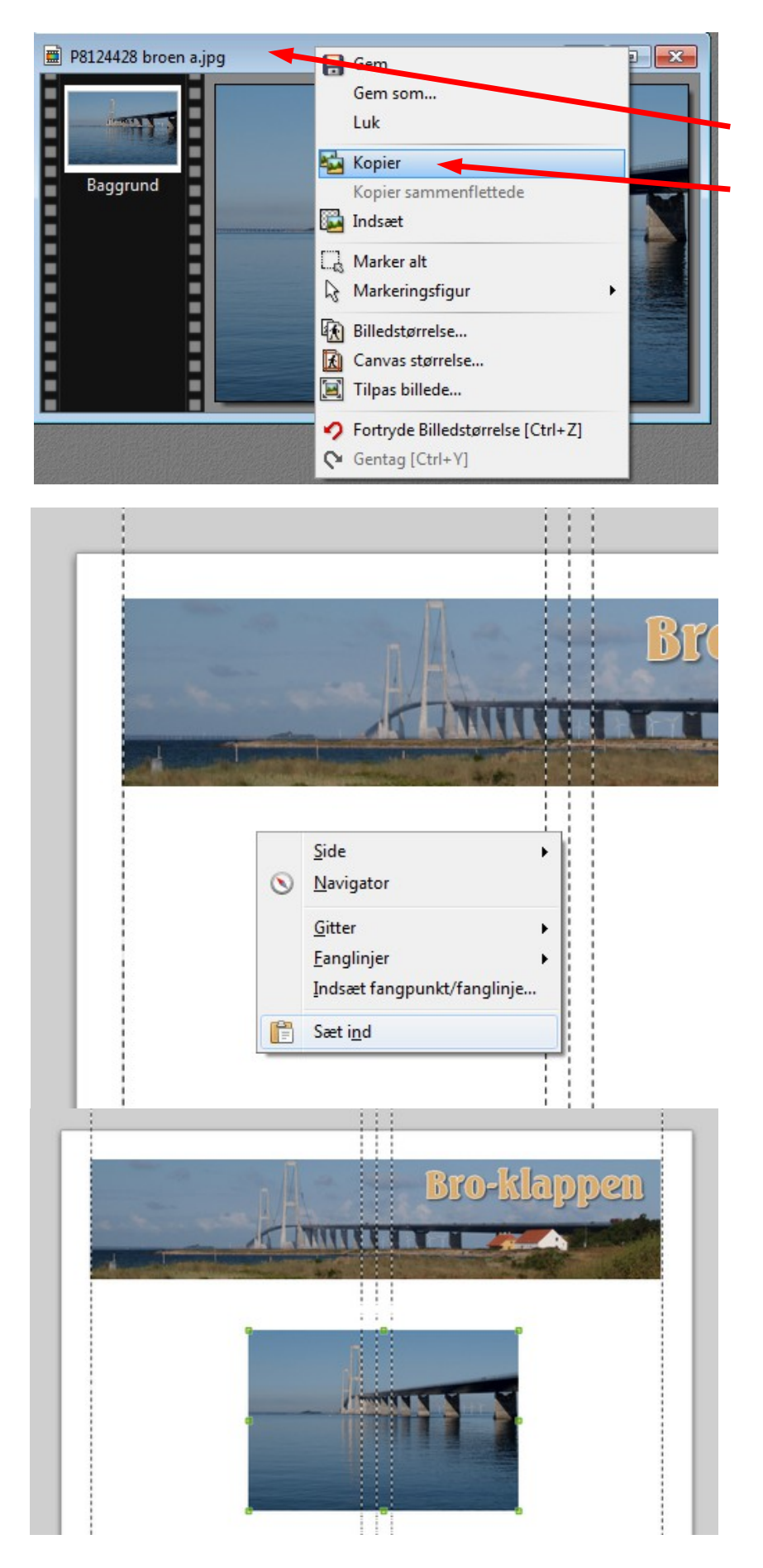

Billedet er nu tilpasset i størrelse.

Højreklik nu på den blå bjælker og vælg Kopier

Gå nu tilbage til programmet Libre Draw. Højreklik på siden og vælg Sæt Ind

Nu er det lille foto sat ind på siden. Sæt det nu på plads med piletasterne

Side 10

På denne måde kan man opbygge en side i Draw, og tilpasse de enkelte billeder enten til 1 spalte eller til 2 spalter.

På siden i Draw kan man så begynde at lave tekstrammer og på den måde udfylde siden med foto og tekst

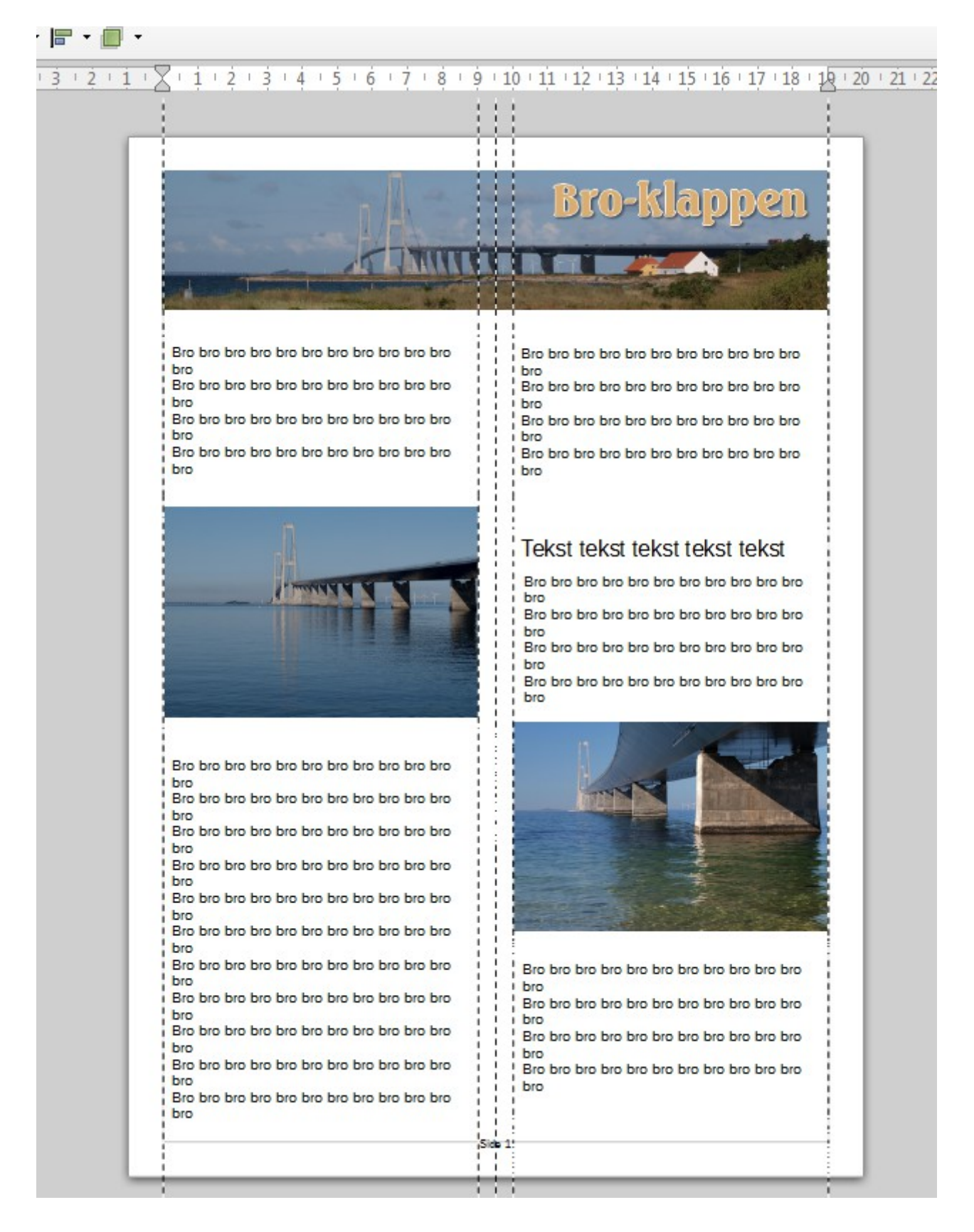